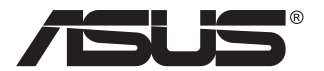

# **Seria VP249 Monitor LCD**

# **Podręcznik użytkownika**

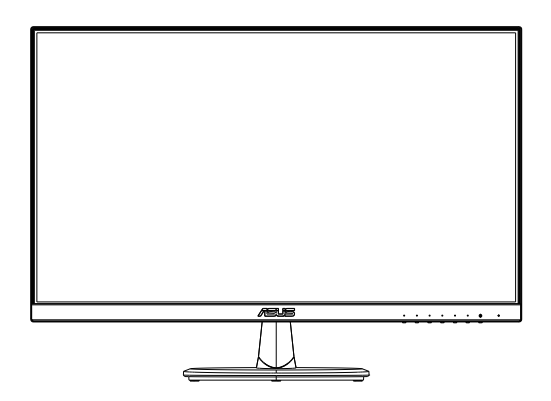

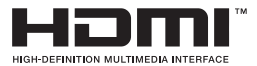

## **Spis treści**

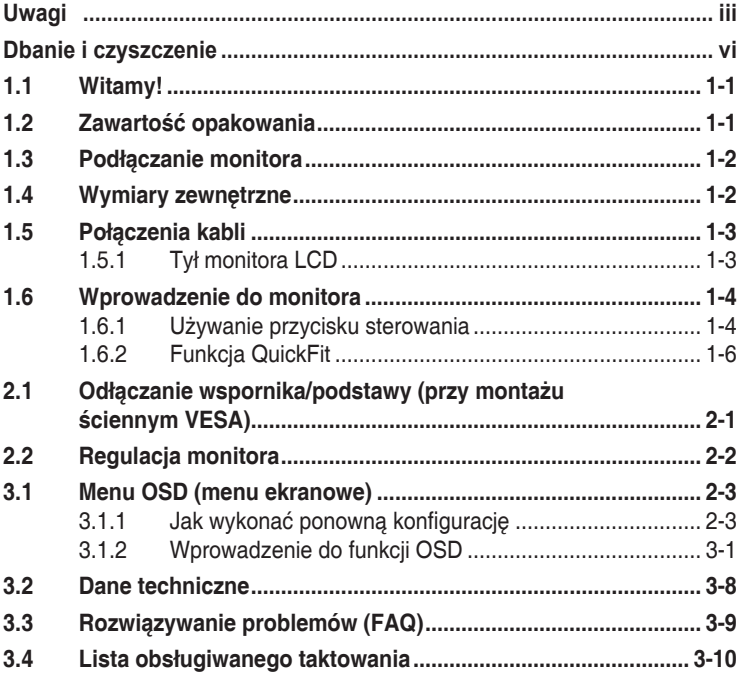

Copyright © 2019 ASUSTeK COMPUTER INC. Wszelkie prawa zastrzeżone.

Żadnej z części tego podręcznika, włącznie z opisem produktów i oprogramowania, nie można powielać, przenosić, przetwarzać, przechowywać w systemie odzyskiwania danych ani tłumaczyć na inne języki, w jakiejkolwiek formie lub w jakikolwiek sposób, z wyjątkiem wykonywania kopii zapasowej dokumentacji otrzymanej od dostawcy, bez wyraźnego, pisemnego pozwolenia firmy ASUSTeK COMPUTER INC. ("ASUS").

Gwarancja na produkt lub usługa gwarancyjna nie zostanie wydłużona, jeśli: (1) produkt był naprawiany, modyfikowany lub zmieniany, jeśli wykonane naprawy, modyfikacje lub zmiany zostały wykonane bez pisemnej autoryzacji ASUS; lub, gdy (2) została uszkodzona lub usunięta etykieta z numerem seryjnym.

ASUS UDOSTĘPNIA TEN PODRĘCZNIK W STANIE "JAKI JEST", BEZ UDZIELANIA JAKICHKOLWIEK GWARANCJI, ZARÓWNO WYRAŹNYCH JAK I DOMNIEMANYCH, WŁĄCZNIE, ALE NIE TYLKO Z DOMNIEMANYMI GWARANCJAMI LUB WARUNKAMI PRZYDATNOŚCI HANDLOWEJ LUB DOPASOWANIA DO OKREŚLONEGO CELU. W ŻADNYM PRZYPADKU FIRMA ASUS, JEJ DYREKTORZY, KIEROWNICY, PRACOWNICY LUB AGENCI NIE BĘDĄ ODPOWIADAĆ ZA JAKIEKOLWIEK NIEBEZPOŚREDNIE, SPECJALNE, PRZYPADKOWE LUB KONSEKWENTNE SZKODY (WŁĄCZNIE Z UTRATĄ ZYSKÓW, TRANSAKCJI BIZNESOWYCH, UTRATĄ MOŻLIWOŚCI KORZYSTANIA LUB UTRATĄ DANYCH, PRZERWAMI W PROWADZENIU DZIAŁALNOŚCI ITP.) NAWET, JEŚLI FIRMA ASUS UPRZEDZAŁA O MOŻLIWOŚCI ZAISTNIENIA TAKICH SZKÓD, W WYNIKU JAKICHKOLWIEK DEFEKTÓW LUB BŁĘDÓW W NINIEJSZYM PODRĘCZNIKU LUB PRODUKCIE.

SPECYFIKACJE I INFORMACJE ZNAJDUJĄCE SIĘ W TYM PODRĘCZNIKU, SŁUŻĄ WYŁĄCZNIE CELOM INFORMACYJNYM I MOGĄ ZOSTAĆ ZMIENIONE W DOWOLNYM CZASIE, BEZ POWIADOMIENIA, DLATEGO TEŻ, NIE MOGĄ BYĆ INTERPRETOWANE JAKO WIĄŻĄCE FIRMĘ ASUS DO ODPOWIEDZIALNOŚCI. ASUS NIE ODPOWIADA ZA JAKIEKOLWIEK BŁĘDY I NIEDOKŁADNOŚCI, KTÓRE MOGĄ WYSTĄPIĆ W TYM PODRĘCZNIKU, WŁĄCZNIE Z OPISANYMI W NIM PRODUKTAMI I OPROGRAMOWANIEM.

Nazwy produktów i firm pojawiające się w tym podręczniku mogą, ale nie muszą, być zastrzeżonymi znakami towarowymi lub prawami autorskimi ich odpowiednich właścicieli i używane są wyłącznie w celu identyfikacji lub wyjaśnienia z korzyścią dla ich właścicieli i bez naruszania ich praw.

## <span id="page-2-0"></span>**Uwagi**

### **Oświadczenie o zgodności z przepisami Federalna Komisja Łączności**

Urządzenie to jest zgodne z Częścią 15 przepisów FCC. Jego działanie wymaga spełnienia następujących dwóch warunków:

- Urządzenie to nie może powodować żadnych szkodliwych zakłóceń i
- Urządzenie to musi akceptować wszelkie odbierane zakłócenia, włącznie z zakłóceniami nieprzewidywalnymi.

Urządzenie to zostało poddane testom, które określiły, że spełnia ograniczenia dla urządzeń cyfrowych klasy B, określone przez część 15 przepisów FCC. Wymagania te zostały ustanowione w celu zapewnienia właściwego zabezpieczenia przed szkodliwymi zakłóceniami urządzeń w instalacji domowej. To urządzenie generuje i może emitować promieniowanie elektromagnetyczne o częstotliwościach radiowych i w razie montażu oraz użycia niezgodnego z zaleceniami może powodować zakłócenia w komunikacji radiowej. Jednakże, nie można zagwarantować, że zakłócenia nie wystąpią w określonej instalacji. Jeśli urządzenie wpływa na jakość odbioru radia lub telewizji, co można sprawdzić poprzez wyłączenie i włączenie urządzeń, użytkownik powinien spróbować samodzielnie usunąć zakłócenia poprzez zastosowanie jednej lub więcej następujących czynności:

- Zmiana pozycji lub ukierunkowania anteny odbiorczej.
- Zwiększenie odstępu między urządzeniem a odbiornikiem.
- Podłączenie urządzenia i odbiornika do gniazd zasilanych z różnych obwodów.
- Skonsultowanie się z dostawcą i doświadczonym technikiem radiowotelewizyjnym w celu uzyskania pomocy.

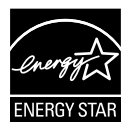

Jako partner Energy Star® , nasza firma wykazała, że ten product spełnia zalecenia Energy Star® dotyczące efektywności energetycznej.

#### **Oświadczenie Kanadyjski Departament Komunikacji**

To urządzenie cyfrowe nie przekracza ograniczeń klasy B dla emisji zakłóceń radiowych, ustalonych przez Przepisy dotyczące zakłóceń radiowych Kanadyjskiego Departamentu Komunikacji.

To urządzenie cyfrowe klasy B jest zgodne z kanadyjską normą ICES-003.

Wyprodukowano w Chinach

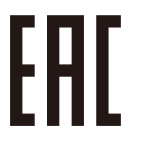

### **Informacje związane z bezpieczeństwem**

- Przed wykonaniem ustawień monitora należy uważnie przeczytać całą, dostarczoną w opakowaniu dokumentację.
- Aby zapobiec pożarowi lub porażeniu prądem elektrycznym, nigdy nie należy narażać monitora na działanie deszczu lub wilgoci.
- Nigdy nie należy otwierać obudowy monitora. Niebezpieczne, wysokie napięcie wewnątrz monitora może spowodować poważne obrażenia fizyczne.
- W przypadku uszkodzenia zasilacza nie wolno naprawiać go samemu. Należy skontaktować się z technikiem serwisu lub ze sprzedawcą.
- Przed rozpoczęciem używania produktu należy sprawdzić, czy wszystkie kable są prawidłowo podłączone oraz, czy nie są uszkodzone. Po wykryciu jakiegokolwiek uszkodzenia należy jak najszybciej skontaktować się z dostawcą.
- Szczeliny i otwory w tylnej lub górnej części obudowy, służą do wentylacji. Nie należy zakrywać tych szczelin. Nigdy nie należy umieszczać tego produktu obok lub nad grzejnikiem lub źródłem ciepła, dopóki nie zostanie zapewniona prawidłowa wentylacja.
- Monitor należy zasilać wyłącznie ze źródła zasilania wskazanego na etykiecie. Przy braku pewności co do typu zasilania w sieci domowej należy skontaktować się z dostawcą lub lokalnym zakładem energetycznym.
- Należy używać właściwą wtyczkę zasilania, zgodną z lokalnymi standardami.
- Nie należy przeciążać listew zasilających lub przedłużaczy. Przeciążenie może spowodować porażenie prądem elektrycznym.
- Należy unikać kurzu, wilgoci i ekstremalnych temperatur. Nie należy trzymać urządzenia w miejscu, gdzie może ono się zamoczyć. Monitora należy ustawić na stabilnej powierzchni.
- Urządzenie należy odłączyć od zasilania podczas burzy z wyładowaniami atmosferycznymi lub, jeśli nie będzie długo używane. Zabezpieczy to monitor przed uszkodzeniem spowodowanym skokami napięcia.
- Nigdy nie należy wpychać do szczelin obudowy monitora żadnych obiektów lub wlewać płynów.
- Aby zapewnić oczekiwane działanie, monitor należy używać wyłącznie z komputerami z certyfikatem UL, z gniazdami o parametrach prądu zmiennego 100 ~ 240V.
- Gniazdko sieciowe powinno znajdować się w pobliżu urządzenia i powinno być łatwo dostępne.
- Po wystąpieniu problemów technicznych z monitorem, należy się skontaktować z wykwalifikowanym serwisem.

• Przed podłączeniem wtyczki zasilania do sieci zasilającej należy zapewnić uziemienie. Podczas odłączania połączenia uziemienia, po wyciągnięciu wtyczki zasilania, należy sprawdzić odłączenie zasilania.

### **OSTRZEŻENIE**

Korzystanie ze słuchawek nausznych i dousznych innych niż określone w niniejszym dokumencie może być przyczyną utraty słuchu spowodowanej nadmiernym ciśnieniem akustycznym.

### <span id="page-5-0"></span>**Dbanie i czyszczenie**

- Przed zmianą pozycji monitora zaleca się odłączenie kabli i przewodu zasilającego. Podczas zmiany pozycji monitora należy stosować właściwe techniki podnoszenia. Podczas podnoszenia lub przenoszenia należy chwycić za krawędzie monitora. Nie należy podnosić monitora za podstawę lub za przewód.
- Czyszczenie. Wyłącz monitor i odłącz przewód zasilający. Oczyść powierzchnię monitora pozbawioną luźnych włókien, nie szorstką szmatką. Trudniejsze do usunięcia plamy, można usunąć szmatką zwilżoną w łagodnym środku do czyszczenia.
- Należy unikać środków czyszczących zawierających alkohol lub aceton. Należy używać środek czyszczący przeznaczony do czyszczenia ekranów LCD. Nigdy nie należy spryskiwać środkiem czyszczącym bezpośrednio ekranu, ponieważ może on dostać się do wnętrza monitora i spowodować porażenie prądem elektrycznym.

#### **Następujące objawy są normalne podczas działania monitora:**

- Ze względu na naturę światła jarzeniowego, podczas początkowego używania ekran może migać. Wyłącz przełącznik zasilania i włącz go ponownie, aby upewnić się, że miganie zniknęło.
- W zależności od wykorzystywanego wzoru pulpitu, na ekranie może wystąpić lekkie zróżnicowanie jasności.
- Kilkugodzinne wyświetlanie tego samego obrazu, może spowodować utrzymywanie się poobrazu, po przełączeniu obrazu. Właściwy ekran zostanie powoli przywrócony, po wyłączeniu zasilania na kilka godzin.
- Gdy ekran stanie się czarny lub zacznie migać albo gdy nie można dłużej pracować należy skontaktować się z dostawcą lub punktem serwisowym. Nie należy naprawiać wyświetlacza samodzielnie!

#### **Konwencje stosowane w tym podręczniku**

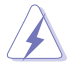

OSTRZEŻENIE: Informacja zapobiegająca odniesieniu obrażeń podczas wykonywania zadania.

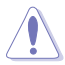

PRZESTROGA: Informacja zapobiegająca uszkodzeniu komponentów podczas wykonywania zadania.

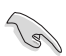

WAŻNE: Informacja, którą NALEŻY wziąć pod rozwagę w celu dokończenia zadania.

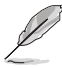

UWAGA: Wskazówki i dodatkowe informacje pomocne w dokończeniu zadania.

### **Gdzie można znaleźć więcej informacji**

W celu uzyskania dodatkowych informacji i aktualizacji produktu i oprogramowania, sprawdź następujące źródła.

#### **1. Strony sieci web ASUS**

Ogólnoświatowe strony sieci web ASUS zapewniają zaktualizowane informacje o urządzeniach i oprogramowaniu firmy ASUS. Sprawdź **<http://www.asus.com>**

#### **2. Opcjonalna dokumentacja**

Opakowanie z produktem może zawierać opcjonalną dokumentację, która mogła zostać dodana przez dostawcę. Te dokumenty nie są części standardowego opakowania.

### <span id="page-7-0"></span>**1.1 Witamy!**

Dziękujemy za zakupienie monitora LCD ASUS® !

Najnowszy szerokoekranowy monitor LCD ASUS zapewnia wyraźny, szerszy i jasny wyświetlacz, plus funkcje zwiększające doznania podczas oglądania.

Dzięki tym funkcjom, można cieszyć się wygodnymi i wspaniałymi obrazami, jakie zapewnia monitor!

### **1.2 Zawartość opakowania**

Sprawdź, czy w opakowaniu znajdują się następujące elementy:

- Monitor LCD
- Podstawa monitora
- $\checkmark$  Instrukcja szybkiego uruchomienia
- $\checkmark$  Karta gwarancyjna
- $\checkmark$  1x Przewód zasilający
- $\checkmark$  1x kabel audio (opcia)
- $\checkmark$  1x kabel HDMI (opcia)
- $\checkmark$  1x kabel VGA (opcja)

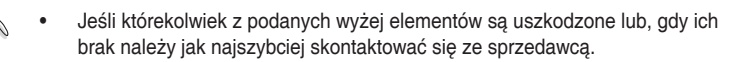

### <span id="page-8-0"></span>**1.3 Podłączanie monitora**

### **W celu podłączenia monitora:**

- 1. Połóż wyświetlacz płasko na pokrytym materiałem stole, następnie przymocuj podstawę do ramienia i zamocuj śrubą w celu ich pewnego połączenia. Śrubę można łatwo dokręcić palcami.
- 2. Wyreguluj kąt nachylenia monitora, do najbardziej wygodnej pozycji.

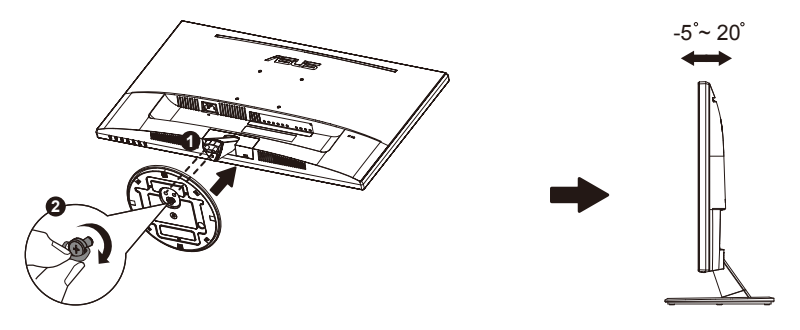

### **1.4 Wymiary zewnętrzne**

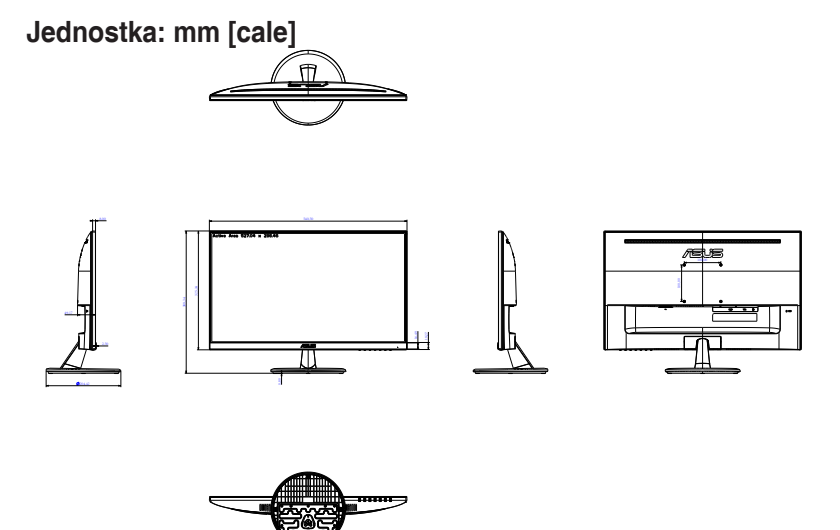

### <span id="page-9-0"></span>**1.5 Połączenia kabli**

### **1.5.1 Tył monitora LCD**

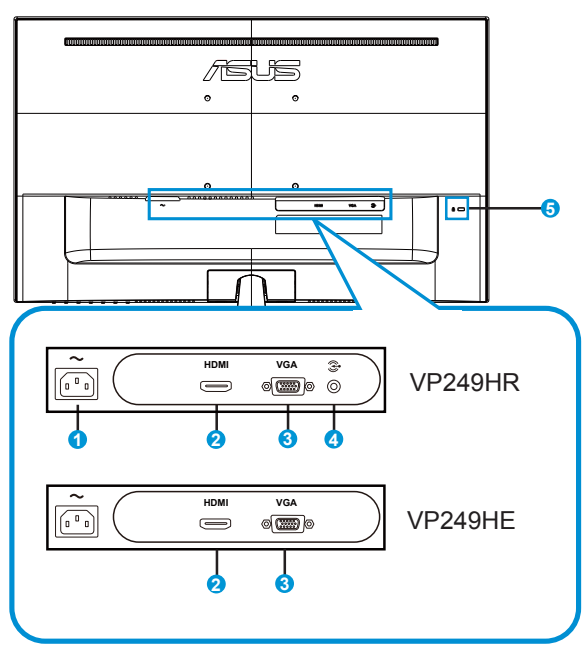

- 1. Port wejścia prądu zmiennego
- 2. Gniazdo HDMI
- 3. Gniazdo VGA
- 4. Gniazdo Audio-in
- 5. Blokada Kensington

### <span id="page-10-0"></span>**1.6 Wprowadzenie do monitora**

### **1.6.1 Używanie przycisku sterowania**

Użyj przycisku sterowania z tyłu monitora do regulacji ustawień obrazu.

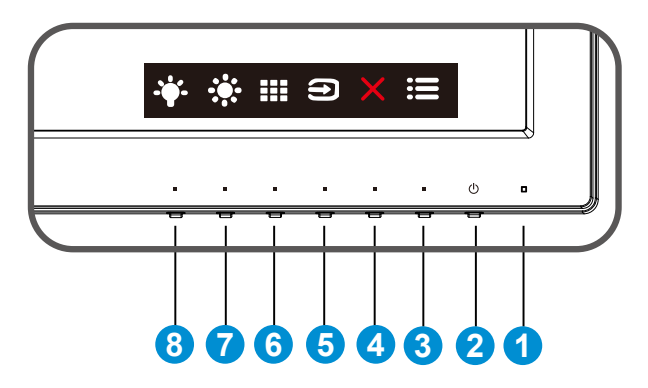

- 1. Wskaźnik zasilania:
	- Definicje kolorów wskaźnika zasilania zawiera tabela poniżej.

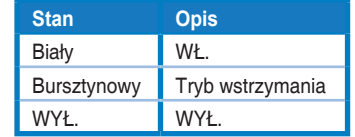

- 2. **Φ** Przycisk Zasilanie:
	- Naciśnij ten przycisk, aby włączyć/wyłączyć monitor.
- $3.$   $\mathbf{E}$  Przycisk MENU:
	- Naciśnij ten przycisk, aby przejść do menu OSD.
- 4. Przycisk Zamknij
	- Opuszczanie menu OSD.
- 5. Przycisk wyboru wejścia.
	- Użyj tego przycisku skrótu do przełączania między sygnałem wejścia VGA i HDMI.
- 6. **III** Przycisk QuickFit:
	- Jest to przycisk skrótu uaktywniający funkcję **QuickFit**, przeznaczoną do dopasowywania.
	- Funkcja **QuickFit** zawiera 5 stron wzorców siatki, rozmiarów papieru i rozmiarów zdjęć. Szczegółowe informacje znajdują się na stronie [1-6](#page-12-1).
- 7.  $\therefore$  Przycisk Skrót 1
	- To jest przycisk skrótu. Domyślne ustawienie to Jasność.
- 8. <sup>\*</sup> Przycisk Skrót 2
	- To jest przycisk skrótu. Domyślne ustawienie to Filtr światła nieb..

### <span id="page-12-1"></span><span id="page-12-0"></span>**1.6.2 Funkcja QuickFit**

Funkcja QuickFit zawiera trzy wzorce: (1) Siatka (2) Rozmiar papieru (3) Rozmiar zdjęcia.

1. Wzór siatki: Wspomaga projektantów i użytkowników w organizacji zawartości i układu na stronie i osiągnięciu spójnego wyglądu i odczucia.

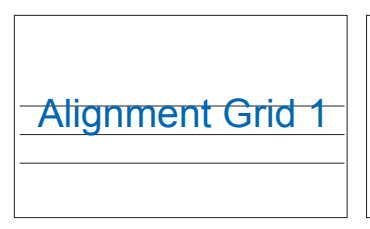

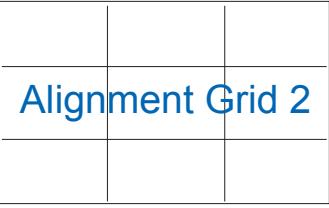

2. Rozmiar papieru: Udostępnia użytkownikom widok ich dokumentów na ekranie w rozmiarze rzeczywistym.

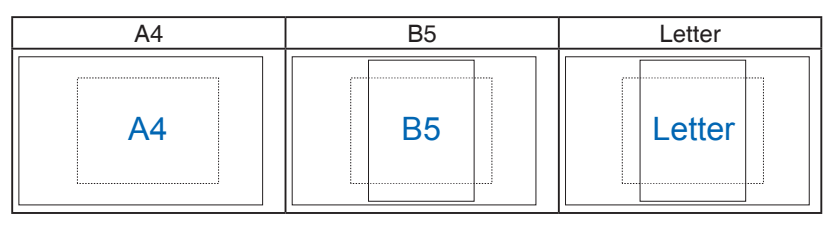

3. Rozmiar zdjęć: Udostępnia fotografom i innym użytkownikom dokładny widok i edycję na ekranie zdjęć w rozmiarze rzeczywistym.

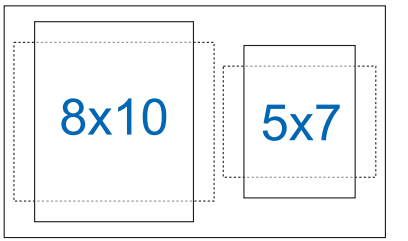

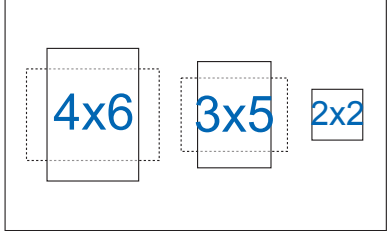

### <span id="page-13-0"></span>**2.1 Odłączanie wspornika/podstawy (przy montażu ściennym VESA)**

Odłączana podstawa tego monitora, jest przeznaczona do montażu na ścianie VESA.

#### **W celu odłączenia wspornika/podstawy**

- 1. Odłącz kable zasilania i sygnałowy. Ostrożnie połóż monitor ekranem w dół na czystym stole.
- 2. Poluzuj palcami śrubę w dolnej części podstawy i odłącz wspornik od podstawy. Następnie odłącz palcami pokrywę zawiasu od korpusu monitora.
- 3. Użyj śrubokręta do odkręcenia dwóch śrub na ramieniu (Rysunek 1), a następnie odłącz ramię/podstawę od monitora.
	- Zalecamy przykrycie powierzchni stołu miękkim materiałem, aby zabezpieczyć monitor przed uszkodzeniem.
	- Podczas odkręcania śrub należy przytrzymać podstawę monitora.

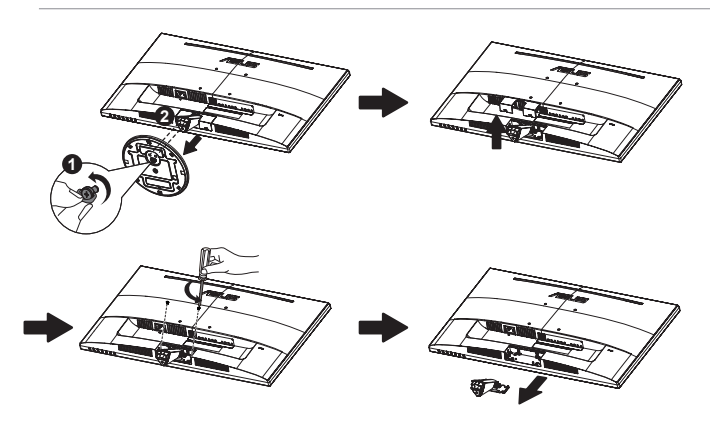

- Zestaw do montażu ściennego VESA (100 x 100 mm) należy zakupić oddzielnie.
- Należy używać wyłącznie wsporników do montażu na ścianie z certyfikatem UL o minimalnej wadze/obciążeniu 12 kg (Wielkość śrub: M4 x 10 mm).

### <span id="page-14-0"></span>**2.2 Regulacja monitora**

- Dla uzyskania optymalnego widzenia, zaleca się, aby spojrzeć na pełny ekran monitora, a następnie wyregulować monitor pod najbardziej wygodnym kątem.
- Przytrzymaj podstawę, aby zabezpieczyć monitor przed upadkiem podczas zmiany jego kąta nachylenia.
- Kąt nachylenia monitora można regulować w zakresie od +20˚ do -5˚.

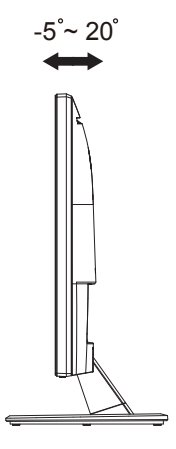

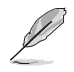

Podczas regulacji kąta widzenia monitor może lekko drgać, jest to normalne.

### <span id="page-15-0"></span>**3.1 Menu OSD (menu ekranowe)**

**3.1.1 Jak wykonać ponowną konfigurację**

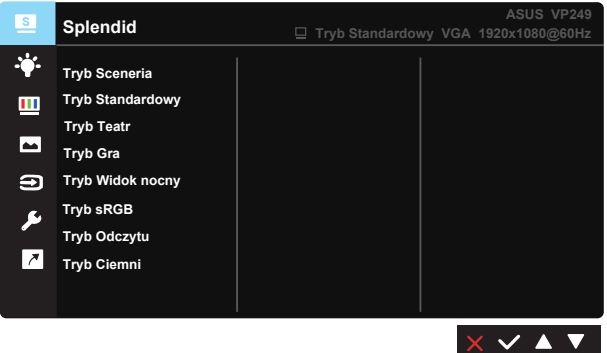

- 1. Naciśnij przycisk MENU, aby uaktywnić menu OSD.
- 2. Naciśnij przyciski  $\blacktriangledown$  i  $\blacktriangle$  w celu przełączenia pomiędzy opcjami w Menu. Po przesunięciu z jednej ikony na drugą, podświetlana jest nazwa opcji.
- 3. W celu wyboru podświetlonego elementu w menu, naciśnij przycisk  $\checkmark$
- 4. Naciśnij przyciski ▼ i ▲ w celu wyboru wymaganego parametru.
- 5. Naciśnij przycisk ✔, aby przejść do paska suwaka, a następnie użyj przycisków ▼ lub ▲, zgodnie ze wskaźnikami w menu, aby wykonać zmiany.
- 6. Wybierz  $\rightarrow$ , aby powrócić do poprzedniego menu lub  $\checkmark$ zaakceptować i powrócić do poprzedniego menu.

### <span id="page-16-0"></span>**3.1.2 Wprowadzenie do funkcji OSD**

#### **1. Splendid**

Ta funkcja zawiera osiem podfunkcji, które można wybrać według preferencji. Każdy tryb posiada opcję Wyzeruj, która umożliwia zachowanie ustawień lub powrót do trybu ustawień wstępnych.

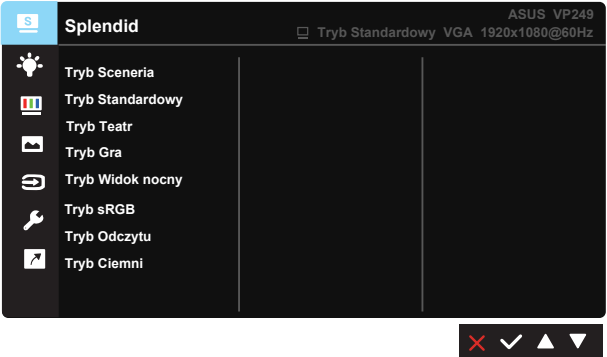

- **• Tryb Sceneria**: Najlepszy wybór do wyświetlania zdjęć krajobrazowych z wykorzystaniem technologii inteligentnego wideo SPLENDID™.
- **• Tryb Standardowy**: Jest to najlepszy wybór do edycji dokumentów z wykorzystaniem technologii inteligentnego wideo SPLENDID™.
- **• Tryb Teatr**: Jest to najlepszy wybór do oglądania filmów z wykorzystaniem technologii inteligentnego wideo SPLENDID™.
- **• Tryb Gra**: Najlepszy wybór do gier z wykorzystaniem technologii inteligentnego wideo SPLENDID™.
- **• Tryb Widok nocny**: Najlepszy wybór do gier z ciemnymi scenami lub do oglądania filmów z ciemnymi scenami z wykorzystaniem technologii inteligentnego wideo SPLENDID™.
- **• Tryb sRGB**: To najlepszy wybór do przeglądania zdjęć i grafiki z komputerów PC.
- **• Tryb Odczytu**: To najlepszy wybór do czytania książek.
- **• Tryb Ciemni**: To jest najlepszy wybór do miejsc słabo oświetlonych.

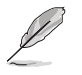

- W trybie Tryb Standardowy, użytkownik nie może konfigurować funkcji Nasycenie, Odcień skóry, Ostrość i ASCR nie są konfigurowane przez użytkownika.
- W trybie sRGB funkcje Nasycenie, Temp. barwowa, Odcień skóry, Ostrość, Jasność, Kontrast i ASCR nie są konfigurowane przez użytkownika.
- W Tryb Odczytu funkcje Nasycenie, Odcień skóry, Ostrość, ASCR, kontrast i Temp. barwowa, nie są konfigurowane przez użytkownika.

#### **2. Filtr światła nieb.**

Dostosowywanie poziomu energii światła niebieskiego emitowanego przez podświetlenie LED.

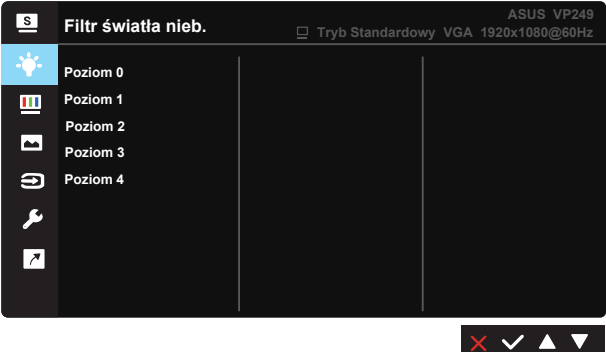

- **• Poziom 0**: Bez zmian.
- **• Poziom 1~4**: Im wyższy poziom, tym większa redukcja światła niebieskiego.

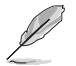

- Gdy ustawienie Filtr światła nieb. zostanie uaktywnione, automatycznie zaimportowane zostaną ustawienia domyślne pozycji Tryb Standardowy.
- W przypadku opcji od Poziom 1 do Poziom 3 funkcja Jasność może być konfigurowana przez użytkownika.
- Poziom 4 jest ustawieniem optymalnym. Jest ono zgodne z certyfikatem ograniczonej emisji światła niebieskiego TUV. Użytkownik nie może konfigurować funkcii Jasność.

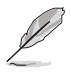

Aby ograniczyć zmęczenie oczu, należy stosować się do poniższych zaleceń:

- Podczas wielogodzinnej pracy przed monitorem należy robić przerwy. Zalecane jest robienie krótkich przerw (co najmniej 5 min) po około godzinie ciągłej pracy przed komputerem. Krótkie, ale częste przerwy są bardziej skuteczne niż jedna długa przerwa.
- W celu zminimalizowania zmęczenia i suchości oczu należy od czasu do czasu pozwolić oczom odpocząć, skupiając wzrok na obiektach znajdujących się daleko.
- Ćwiczenia oczu mogą pomóc w ograniczeniu ich zmęczenia. Ćwiczenia te należy często powtarzać. Jeśli zmęczenie oczu będzie się utrzymywać, należy skonsultować się z lekarzem. Ćwiczenia oczu: (1) Kilkukrotne przesuwanie wzroku w górę i w dół (2) Powolne obracanie oczami (3) Przesuwanie wzroku po przekątnej.
- Wysokoenergetyczne światło niebieskie może być przyczyną zmęczenia oczu i zwyrodnienia plamki żółtej związanego z wiekiem (AMD). Filtr światła niebieskiego redukuje o 70% (maks.) szkodliwe światło niebieskie, umożliwiając uniknięcie syndromu widzenia komputerowego (CVS).

#### **3. Kolor**

Ta funkcja umożliwia wybór preferowanego koloru obrazu.

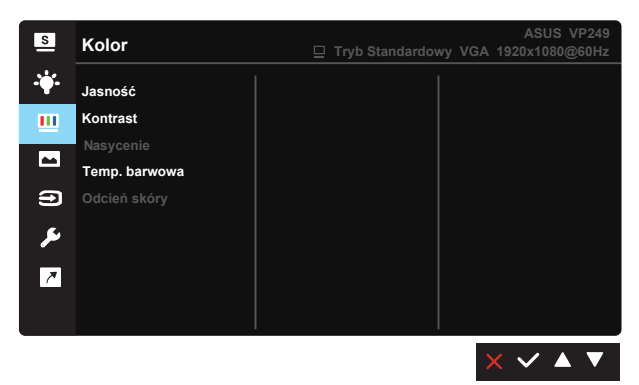

- **• Jasność**: Zakres regulacji wynosi 0 do 100.
- **• Kontrast**: Zakres regulacji wynosi 0 do 100.
- **• Nasycenie**: Zakres regulacji wynosi 0 do 100.
- **• Temp. barwowa**: Zawiera trzy wstępnie ustawione tryby kolorów (**Zimne**, **Normalne**, **Ciepłe**) i **Tryb Użytkownik**.
- **• Odcień skóry**: Zawiera trzy tryby kolorów, obejmujące **Czerwonawy**, **Naturalny** i **Żółtawy**.

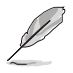

• W trybie Tryb Użytkownik, użytkownik może konfigurować kolory R (Czerwony), G (Zielony) i B (Niebieski); zakres regulacji wynosi 0 ~ 100.

#### **4. Obraz**

Ta główna funkcja umożliwia regulację parametrów Ostrość, Trace Free, Kontrola proporcji, VividPixel, ASCR, Pozycja (wyłącznie VGA), Ostrość (wyłącznie VGA) i AUTOM. regulacja (wyłącznie VGA) .

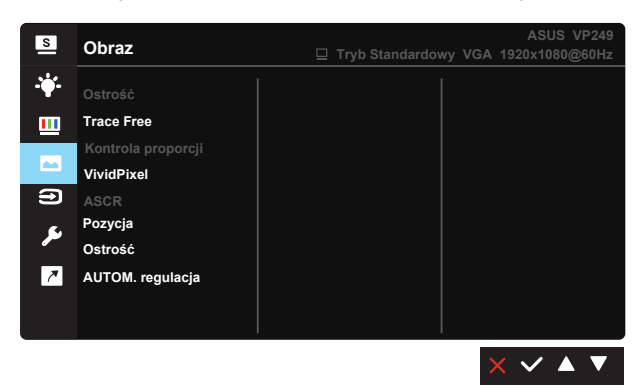

- **• Ostrość**: Regulacja ostrości obrazu. Zakres regulacji wynosi 0 do 100.
- **• Trace Free:** Przyspieszenie czasu odpowiedzi poprzez użycie technologii Over Drive. Zakres regulacji wynosi od 0 (wolniejszy) do 100 (szybszy).
- **• Kontrola proporcji**: Ustawianie jako współczynnika proporcji obrazu opcji "**Pełny**", "**4:3**", "**Overscan (tylko dla HDMI)**".
- **• VividPixel**: Technologia ASUS, która zapewnia krystalicznie czyste i szczegółowe wizualizacje, wiernie naśladujące rzeczywistość. Zakres regulacji wynosi 0 do 100.
- **• ASCR**: Wybierz **WŁ.** lub **WYŁ.**, aby włączyć lub wyłączyć funkcję współczynnika dynamicznego kontrastu.
- **• Pozycja**: Regulacja pozycji poziomej (**Pozycja pozioma**) i pozycji pionowej (**Pozycja pionowa**) obrazu. Zakres regulacji wynosi od 0 do 100 (Dostępna wyłącznie dla wejścia VGA).
- **• Ostrość**: Zmniejsza liniowe zakłócenia poziome i liniowe zakłócenia pionowe obrazu, poprzez oddzielną regulację parametrów (**Faza**) i (**Zegar**). Zakres regulacji wynosi od 0 do 100 (Dostępna wyłącznie dla wejścia VGA).
- **• AUTOM. regulacja**: Automatyczna regulacja obrazu do zoptymalizowanej pozycji, zegara i fazy. (Dostępne wyłącznie dla wejścia VGA).

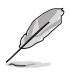

- Opcja 4:3 jest dostępna tylko w przypadku źródła wejścia w formacie 4:3. Opcja OverScan jest dostępna wyłącznie dla źródła wejścia HDMI
- Regulacja fazy sygnału zegara pikseli. Przy nieprawidłowej regulacji fazy, na ekranie widoczne są zakłócenia.
- Zegar (częstotliwość pikseli) steruje liczbą pikseli zeskanowanych przy jednym poziomym przejściu. Jeśli częstotliwość nie jest prawidłowa, na ekranie wyświetlane są pionowe pasy i obraz nie jest proporcjonalny.

#### **5. Wybór wejścia**

Wybór źródła wejścia spośród **VGA, HDMI**.

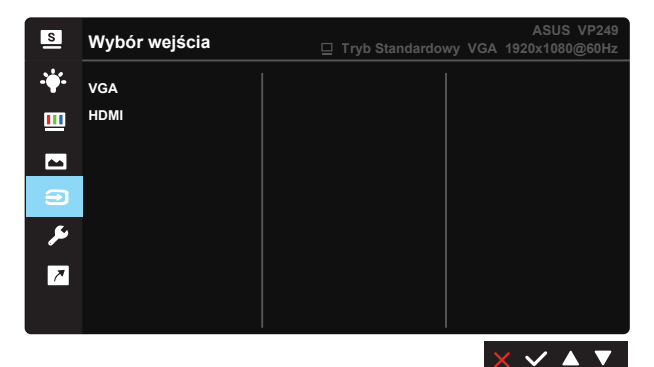

#### **6. Ustawienia systemu**

Regulacja konfiguracji systemu.

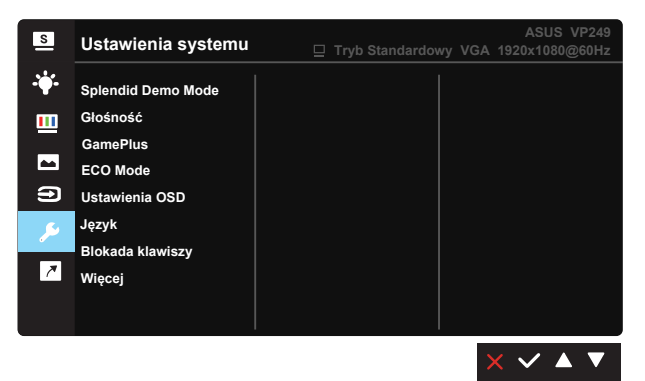

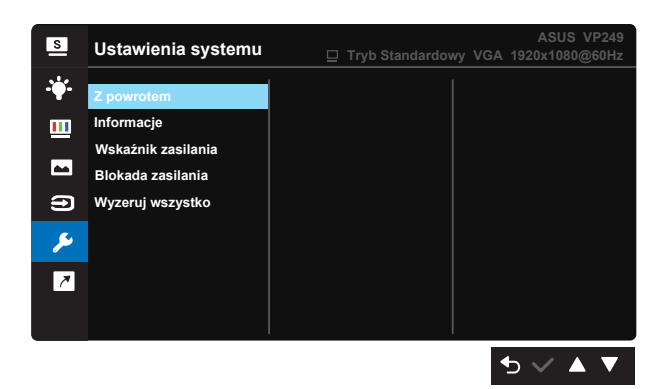

- **• Splendid Demo Mode**: Uaktywnienie trybu demo dla funkcji Splendid.
- **• Głośność**: Regulacja poziomu głośności wyjścia **(tylko VP249HR).**
- **• GamePlus**: Funkcja GamePlus udostępnia zestaw narzędzi i tworzy lepsze środowisko do gier, dla użytkowników grających w różne rodzaje gier. Funkcja Punkt docelowy jest szczególnie przydatna dla nowych i początkujących graczy zainteresowanych grami FPS (ang. First Person Shooter).

W celu uaktywnienia GamePlus:

- Wybierz **WŁ.**, aby przejść do głównego menu GamePlus.
- Naciśnij przycisk  $\triangleleft$  lub  $\triangleright$ , aby wybrać funkcję Celownik, Timer, Licznik FPS lub Wyrównanie obrazu wyświetlacza.
- Naciśnij  $\checkmark$ , aby potwierdzić wybraną funkcję. Naciśnij  $\checkmark$ , aby powrócić. Naciśnij  $\times$  w celu wyłączenia i wyjścia.

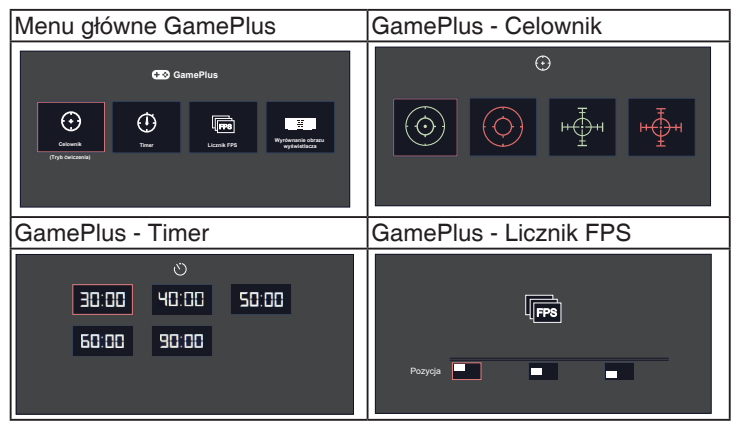

**• ECO Mode**: Uaktywnienie trybu ekologicznego w celu oszczędzania energii.

- **• Ustawienia OSD**: Wyreguluj **Czas zakończenia**, **DDC/CI** i **Przezroczystość** ekranu OSD.
- **• Język**: Wybór języka OSD. Dostępne opcje to: **Angielski, Francuski, Niemiecki, Hiszpański, Włoski, Holenderski, Rosyjski, Polski, Czeski, Chorwacki, Węgierski, Rumuński, Portugalski, Turecki, Uproszczony Chiński, Tradycyjny Chiński, Japoński, Koreański, Perski, Tajski, Indonezyjski**.
- **• Blokada klawiszy**: Wyłączenie wszystkich funkcji przycisku. Naciśnięcie drugiego przycisku z prawej strony, na dłużej niż pięć sekund, wyłącza funkcję blokady przycisku.
- **• Więcej**: Powrót do następnej strony ustawienia systemu.
- **• Z powrotem**: Powrót do poprzedniej strony ustawienia systemu.
- **• Informacie**: Wyświetlanie informacii o monitorze.
- **• Wskaźnik zasilania**: Włączenie/wyłączenie wskaźnika LED zasilania.
- **• Blokada zasilania**: Do wyłączania/włączania przycisku zasilania
- **• Wyzeruj wszystko**: Ustaw na "**Tak**", aby przywrócić domyślny tryb fabryczny wszystkich ustawień.

#### **7. Skrót**

Wybór tej opcji, umożliwia ustawienie dwóch przycisków skrótu.

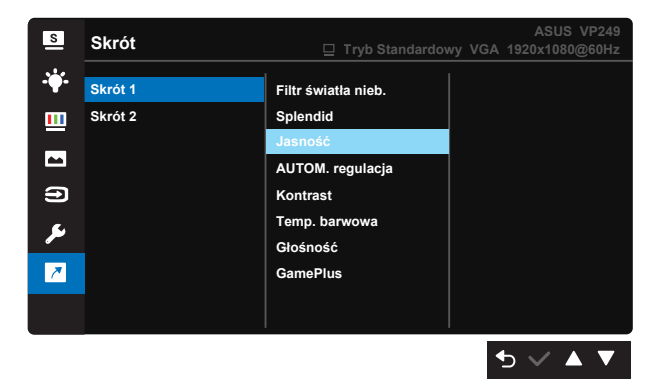

- **• Skrót 1**: Użytkownik może wybrać funkcję spośród "Filtr światła nieb.", "Splendid", "Jasność", "AUTOM. regulacja", "Kontrast", "Temp. barwowa", "Głośność" (tylko VP249HR), "GamePlus" i ustawić ją jako przycisk skrótu. Domyślne ustawienie to Jasność.
- **• Skrót 2**: Użytkownik może wybrać funkcie spośród "Filtr światła nieb.", "Splendid", "Jasność", "AUTOM. regulacja", "Kontrast", "Temp. barwowa", "Głośność" (tylko VP249HR), "GamePlus" i ustawić ją jako przycisk skrótu. Domyślne ustawienie to Filtr światła nieb..

### <span id="page-23-0"></span>**3.2 Dane techniczne**

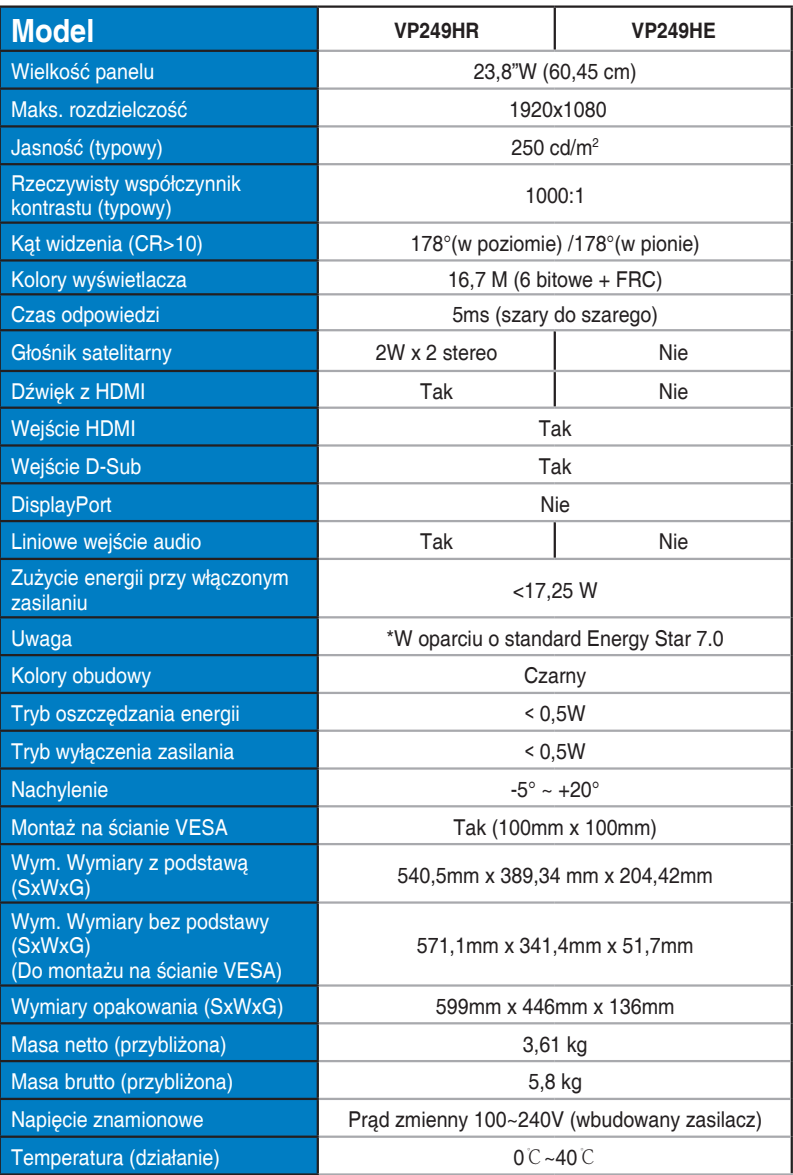

# <span id="page-24-0"></span>**3.3 Rozwiązywanie problemów (FAQ)**

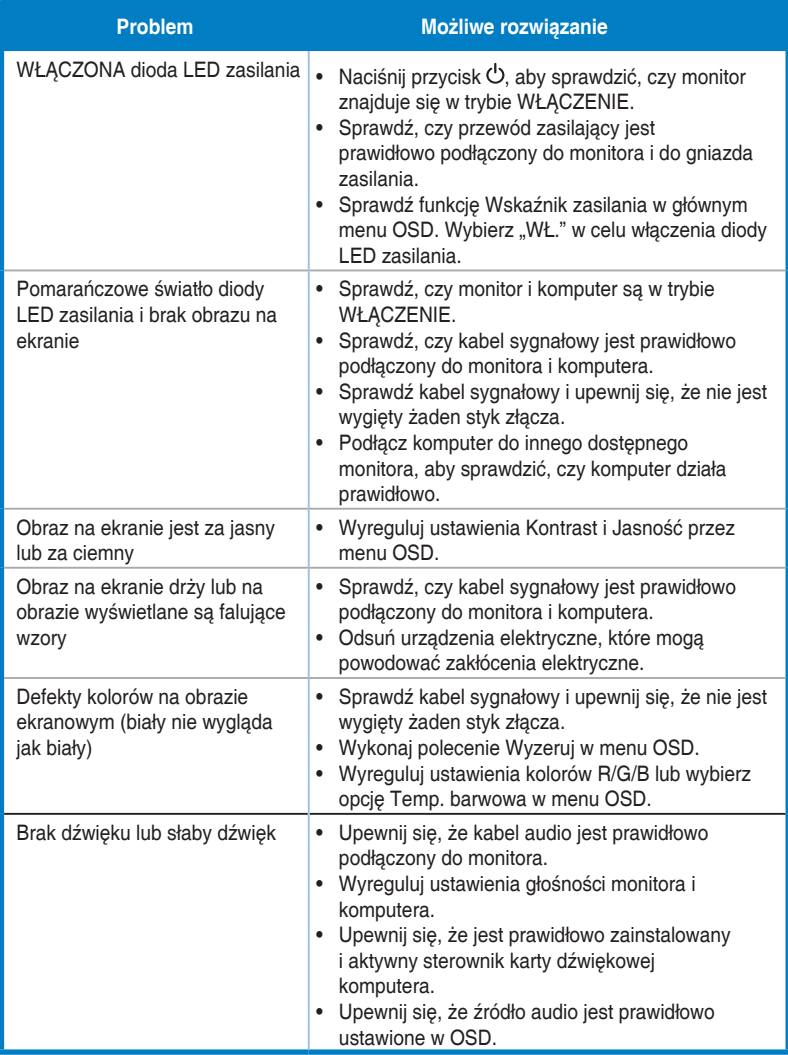

### <span id="page-25-0"></span>**3.4 Lista obsługiwanego taktowania**

### **Podstawowe taktowanie obsługiwane przez komputer PC**

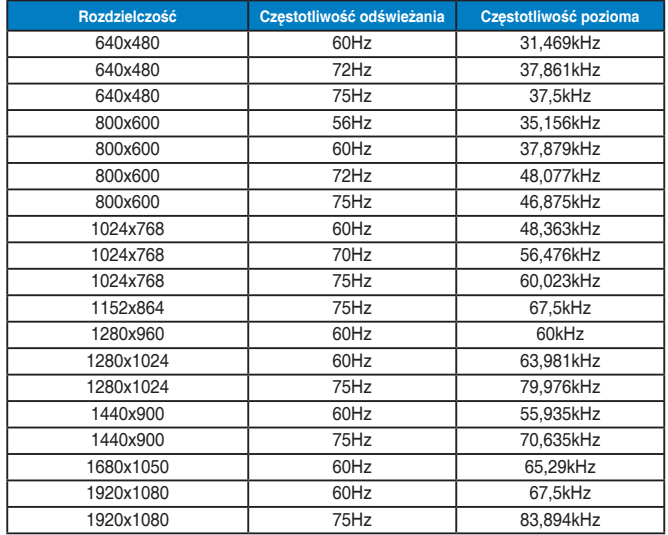

#### **Tryby IBM, fabryczne wstępne ustawienia taktowania**

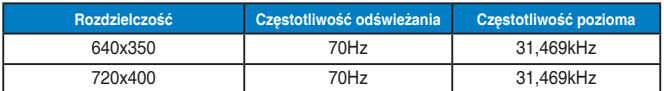

#### **Tryby MAC, fabryczne wstępne ustawienia taktowania**

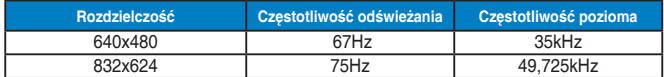

#### **Tryby VESA, taktowanie dostępne dla użytkownika**

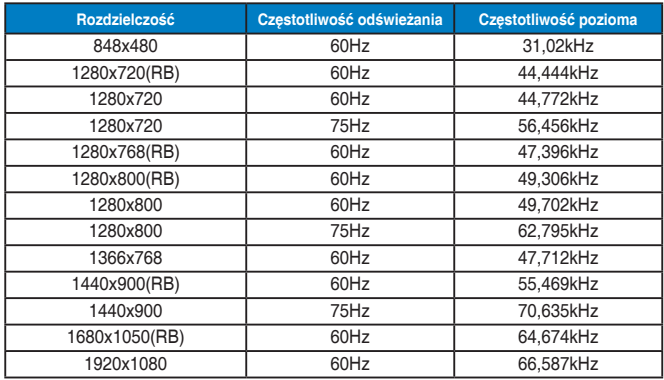

### **Taktowanie SD/HD (wyłącznie wejście HDMI)**

**HDMI 1.3, formaty CEA-861B, podstawowe taktowania obsługiwane przez SD/HD (wyłącznie wejście HDMI)**

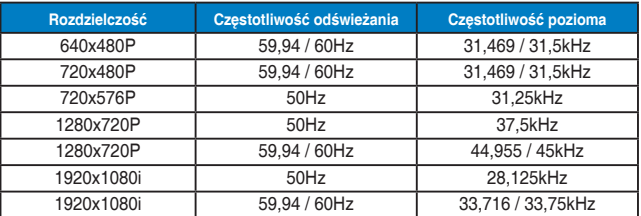

**HDMI 1.3, formaty CEA-861B, opcjonalne taktowania obsługiwane przez SD/HD (wyłącznie wejście HDMI)**

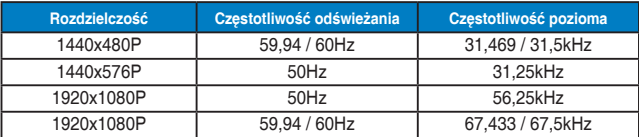

**\* Tryby nie wymienione w tabelach powyżej mogą nie być obsługiwane. Dla uzyskania optymalnej rozdzielczości, zaleca się wybór trybu wymienionego w zamieszczonych powyżej tabelach.**